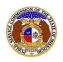

To replace a currently effective tariff in its entirety:

NOTE:

- ☑ Users must have a 'Professional Account' and linked to the company they are filing on behalf of.
- ☑ Company cannot have any pending tariff submissions for the tariff needing updated.
- 1) Navigate to EFIS.
- 2) Click the **Log In** link located in the *Header Links* in the upper, right-hand corner.

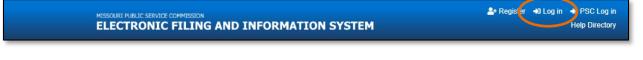

- 3) In the Email Address field, input the user's email address registered with their user account.
- 4) In the **Password** field, input the user's password.
- 5) Click the **Log In** button.

| Login         |                                                  | e Help |
|---------------|--------------------------------------------------|--------|
| Email Address |                                                  |        |
| Password      |                                                  | Ø      |
|               | Log in                                           |        |
|               | Forgot your password?<br>Register as a new user? | -      |

#### **OPTION 1**

1) Select the 'Utility Compliance e-Filings & Search' tab.

| Management • Agenda • e-Filings & Search • e-Filings & Search • Consum | Consumer Resource | es - Reports & Misc. Resources - |
|------------------------------------------------------------------------|-------------------|----------------------------------|
| Changement Change a Search - Change a Search -                         |                   |                                  |

2) Select the 'Tariff e-Filing' link.

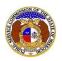

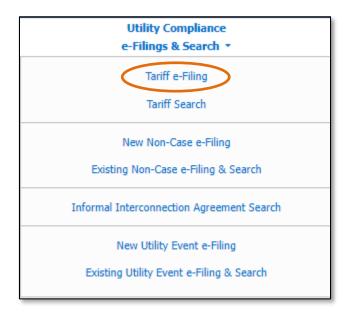

- 3) On the *Tariff e-Filing* page, complete the following information:
  - a) In the Tariff Type field, select 'Replace Tariff Entirely' from the drop-down list.

| Tariff e-Filing                                                |                                                      | Help                                                     |
|----------------------------------------------------------------|------------------------------------------------------|----------------------------------------------------------|
| Items with an orange left border (                             | ed.                                                  |                                                          |
| Tariff Type (Se                                                | elect)                                               | ~                                                        |
| REMINDER - Case-related tariff filings require two submission. | o EFIS submissions. Filers must submit such tariff d | ocuments as a case submission and separately as a tariff |
|                                                                | Submit                                               | Clear                                                    |

b) Depending on how many companies a user represents will determine how the next field will populate.

NOTE: The company list will only list those companies for which the user has been designated as a contact for. If the company is not listed, the user will need to **Request to be a Company Representative** for that company.

i) If the user only represents one company under the type of utility selected, the **Company** field will auto populate.

| Tariff Type | Replace Tariff Entirely                       | ~ |
|-------------|-----------------------------------------------|---|
| Company     | Electric Missouri, Inc. (Electric) (Investor) |   |

ii) If the user represents more than one company under the type of utility selected, the user will need to select the applicable company in the **Company** field.

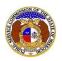

### **Replace Tariff In Its Entirety**

| Tariff Type | Replace Tariff Entirely | ~ |
|-------------|-------------------------|---|
| Company     | (Select)                | ~ |

NOTE: Only one PSC MO number may be included for each tariff submission. Changes to multiple PSC MO numbers require a separate tariff submission for each.

- c) In the Old PSC MO No. field, select the applicable volume from the drop-down list.
- d) The **New PSC MO No.** field will auto populate to the next available PSC MO number for the company.
- e) The **Issued Date** field will auto populate to the current day and time.

| Old PSC MO No. | (Select)         | * |
|----------------|------------------|---|
| New PSC MO No. | 2                |   |
| Issued Date    | 8/8/2023 2:10 PM |   |

- f) In the Related Submission No. field, input the applicable related submission number, if any.
- g) In the Tariff Title field, input the title of the tariff.
- h) In the **Purpose of Filing** field, input a brief description of the proposed tariff and the effect of the tariff.
- i) In the Effective Date field, input or select the effective date of the tariff.

| Related Submission No. | Begin typing for suggestions |
|------------------------|------------------------------|
| Tariff Title           |                              |
| Purpose of Filing      | 300 character(s) left.       |
| r alpose or r inity    | 750 character(s) left.       |
| Effective Date         |                              |

j) In the *Attachment* section, click the **Select File(s) to Upload** button to upload documents for the filing.

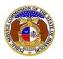

## Replace Tariff In Its Entirety

| Attachments                                                                                                    |                                    |
|----------------------------------------------------------------------------------------------------|------------------------------------|
| ensure that all "confidential" inf<br>Informal consumer complaints ar<br>"confidential" information, a cove<br>At least one is required.<br>Note:<br>• Files must be uploaded in<br>• Password protected docu | bited (examples: zip, exec, etc.). |
|                                                                                                    | Select File(s) to Upload           |

i) In the Open Browser window, select the document or documents to attach.

NOTE: Users can select multiple or batch documents by holding the Shift or Ctrl key and selecting the documents as long as the batch is not over 45 MB.

| C Open                                                                                                    |                     |                          | ×                    |
|----------------------------------------------------------------------------------------------------|---------------------|--------------------------|----------------------|
| $\leftarrow \rightarrow \checkmark \uparrow$ $\frown$ $\land$ Data $\rightarrow$ EFIS Test Documents $\checkmark$ $\circlearrowright$ $\land$ Search EFIS Test Documents |                     |                          | ocuments             |
| Organize 👻 New                                                                                                    | folder              |                          | •                    |
| 💻 This PC                                                                                                    | ^ Name              | Date modified            | Туре ^               |
| 3D Objects                                                                                                    | Test Document 1.pdf | 8/16/2011 2:43 PM        | Adobe Ac             |
| Desktop                                                                                                    | Fest Document 2.pdf | 6/27/2012 4:51 PM        | Adobe Ac             |
| Documents                                                                                                    | Test Document 3.pdf | 8/16/2011 2:37 PM        | Adobe Ac             |
|                                                                                                    | Test Document 4.pdf | 8/16/2011 2:37 PM        | Adobe Ac             |
| Downloads                                                                                                    | Test Document 5.pdf | 8/16/2011 2:38 PM        | Adobe Ac 🗸           |
| Music                                                                                                    | < <                 |                          | >                    |
| I                                                                                                    | File name:          | Custom files (*.avi;*.ba | s;*.bmp; ~<br>Cancel |

- ii) After selecting the document(s), users must select the security level for each document by selecting the **Security** field beside each document.
  - (1) If documents are deemed highly confidential, check the box above the document list labeled **Check here to designate a document...**
  - (2) If the document(s) listed need to be removed, click the trash can in front of the document which needs to be removed.

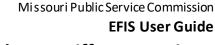

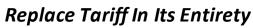

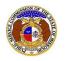

|               | Name                | Size      | Security |   |
|---------------|---------------------|-----------|----------|---|
| ⑪             | Test Document 1.pdf | 183.07 KB | (Select) | ~ |
| ⑪             | Test Document 2.pdf | 91.28 KB  | (Select) | ~ |
| ⑪             | Test Document 3.pdf | 214.17 KB | (Select) | ~ |
| otal: 3 file( | s), 488.51 KB       |           |          |   |

k) Click the **Submit** button after all fields have been completed; or click the **Clear** button to clear all fields and start over.

| REMINDER - Case-related tariff filings require two<br>submission. | EFIS submissions. Filers must submit such tariff d | locuments as a case submission and separately as a tariff |
|-------------------------------------------------------------------|----------------------------------------------------|-----------------------------------------------------------|
|                                                                   | Submit                                             | Clear                                                     |

4) Once submitted, the *Tariff* page will open which lets the user know the tariff was successfully submitted and will also list the tariff tracking number.

|                        |                | The tariff was successfully submitted.        |
|------------------------|----------------|-----------------------------------------------|
| Tariff<br>JE-2024-2507 |                | Print Subscribe Now Help                      |
|                        | Tariff Type    | Replace Tariff Entirely                       |
|                        | Company        | Electric Missouri, Inc. (Electric) (Investor) |
|                        | PSC MO No.     | 2                                             |
|                        | Current Status | Pending (8/9/2023)                            |

#### **OPTION 2**

Γ

1) Select the 'Utility Compliance e-Filings & Search' tab.

| Company & User<br>Management 👻 | Agenda 🝷 | Case<br>e-Filings & Search 🝷 | Utility Compliance<br>e-Filings & Search 🔹 | Consumer Resources + | Reports & Misc. Resources + |
|--------------------------------|----------|------------------------------|--------------------------------------------|----------------------|-----------------------------|
|                                |          |                              |                                            |                      |                             |

2) Select the 'Tariff Search' link.

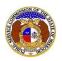

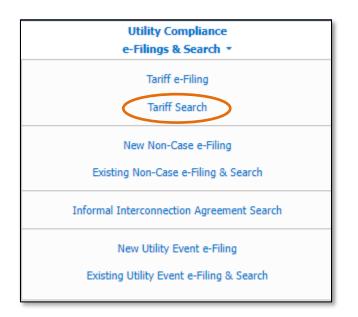

- 3) In the **Company** field, input and select the applicable company name.
- 4) Ensure the check box labeled Limit results to new and replacement tariffs is checked under the Tariff Type field and the check box labeled Limit results to all current tariffs is checked under the Current Status field.
- 5) Select the **Search** button; or click the **Clear** button to clear all fields and start over.

| siness As" companies will also be include<br>Individual Item Search:<br>o. Issued Date<br>From<br>Tariff Type |                                   | Effective Date<br>From<br>Current Status | Help     To     |
|----------------------------------------------------------------------------------------------------|-----------------------------------|------------------------------------------|-----------------|
| Individual Item Search:                                                                                       |                                   | From                                     | To              |
| b. Issued Date                                                                                                |                                   | From                                     | То              |
| From                                                                                                    |                                   | From                                     | То              |
|                                                                                                    | То                                |                                          | То              |
| Tariff Type                                                                                                   |                                   | Current Status                           |                 |
|                                                                                                    |                                   | Current Status                           |                 |
| (Select)                                                                                                    | ~                                 | (Select)                                 | ~               |
|                                                                                                    | to new and replacement tariffs: 🗹 | Limit results to all cur                 | rent tariffs: 🗹 |
| with Cancelled                                                                                                |                                   |                                          |                 |
|                                                                                                    |                                   |                                          |                 |
|                                                                                                    | ny:                               |                                          | with Cancelled  |

6) A list of the current tariff with the search criteria selected will be displayed below the Search button.
7) Select the applicable tracking number under the **Tracking No.** column to open the tariff.

| Returning 1/1            |            |             |                                               |             |                        |                |                  |
|--------------------------|------------|-------------|-----------------------------------------------|-------------|------------------------|----------------|------------------|
| Tracking No.             | PSC MO No. | Tariff Type | <u>Company</u>                                | Issued Date | Related Submission No. | Current Status | Effective Date ~ |
| JE-2024-2504             | 1          | New Tariff  | Electric Missouri, Inc. (Electric) (Investor) | 8/8/2023    |                        | Effective      | 8/9/2023         |
| Tariff Title: New Tariff |            |             |                                               |             |                        |                |                  |
| Returning                | 1/1        |             |                                               |             |                        |                |                  |

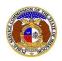

8) On the *Tariff* screen, select the **Add Related Tariff** button located in the top, right-hand corner.

| Tariff<br>JE-2024-2504 | Print Subscribe Now + Add Related Tariff @ Help |
|------------------------|-------------------------------------------------|
| Tariff Type            | New Tariff                                      |
| Company                | Electric Missouri, Inc. (Electric) (Investor)   |
| PSC MO No.             | 1                                               |
| Current Status         | Effective (8/9/2023)                            |
| Issued Date            | 8/8/2023 2:25 PM                                |
| Effective Date         | 8/9/2023                                        |
| Tariff Title           | New Tariff                                      |
| Related Submission No. |                                                 |

- 9) On the Add Related Tariff page, complete the following steps:
  - a) In the **Tariff Type** field, select 'Replace Tariff Entirely' from the drop-down list.
  - b) In the **Old PSC MO No.** field, select the applicable volume from the drop-down list.
  - c) The New PSC MO No. field will auto populate to the next available volume number.
  - d) The **Issued Date** field will auto populate to the current day and time.
  - e) In the Related Submission No. field, input the applicable related submission number, if any.
  - f) In the **Tariff Title** field, input the title of the tariff.
  - g) In the **Purpose of Filing** field, input a brief description of the proposed tariff and the effect of the tariff.
  - h) In the Effective Date field, input or select the effective date of the tariff.

## Replace Tariff In Its Entirety

| Add Related Tariff<br>JE-2024-2504 | ← Back to View                                |
|------------------------------------|-----------------------------------------------|
| Items with an orange left border ( | re required.                                  |
| Company                            | Electric Missouri, Inc. (Electric) (Investor) |
| PSC MO No.                         | 1                                             |
| Current Status                     | Effective (8/9/2023)                          |
| Effective Date                     | 8/9/2023                                      |
| Tariff Type                        | Replace Tariff Entirely                       |
| Old PSC MO No.                     | (Select) ~                                    |
| New PSC MO No.                     | 2                                             |
| Issued Date                        | 8/9/2023 12:14 PM                             |
| Related Submission No.             | Begin typing for suggestions                  |
| Tariff Title                       |                                               |
|                                    | 300 character(s) left.                        |
| Purpose of Filing                  | 750 character(s) left.                        |
| Effective Date                     |                                               |

# i) In the *Attachment* section, click the **Select File(s) to Upload** button to upload documents for the filing.

| Attachments                                                                                                    |  |  |  |  |
|----------------------------------------------------------------------------------------------------|--|--|--|--|
| <ul> <li>DISCLAIMER AND REQUIREMENTS: It is the sole responsibility of the person or entity submitting electronic files to take appropriate measures to ensure that all "confidential" information is to the best of their knowledge, information and belief, non-viewable, non-searchable and non-reversible. Informal consumer complaints and accompanying attachments are automatically designated confidential. For case documents, when submitting "confidential" information, a cover sheet or pleading describing why that information qualifies for "confidential treatment" is required.</li> <li>At least one is required.</li> <li>Note: <ul> <li>Files must be uploaded individually or in batches. Each individual document upload or batch upload may not exceed 45 MB (45,000 KB).</li> <li>Password protected documents are not acceptable.</li> <li>Some file types are prohibited (examples: zip, exec, etc.).</li> <li>Folders cannot be uploaded.</li> </ul> </li> </ul> |  |  |  |  |
| Select File(s) to Upload                                                                                                    |  |  |  |  |

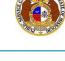

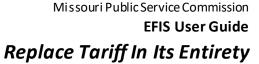

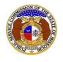

i) In the *Open Browser* window, select the document or documents to attach.

NOTE: Users can select multiple or batch documents by holding the Shift or Ctrl key and selecting the documents as long as the batch is not over 45 MB.

| C Open                                                                                                    |                                                   |             |              | ×          |  |
|----------------------------------------------------------------------------------------------------|---------------------------------------------------|-------------|--------------|------------|--|
| $\leftarrow \rightarrow \checkmark \uparrow$ $\frown$ $\land$ Data $\rightarrow$ EFIS Test Documents $\checkmark$ $\circlearrowright$ $\land$ Search EFIS Test Documents |                                                   |             |              |            |  |
| Organize 🔻 New                                                                                                    |                                                   |             | == -         | •          |  |
| 🛄 This PC                                                                                                    | Name                                              | Date modif  | ied          | Туре 🔨     |  |
| 3D Objects                                                                                                    | 🙈 Test Document 1.pdf                             | 8/16/2011 2 | :43 PM       | Adobe Ac   |  |
| Desktop                                                                                                    | Test Document 2.pdf                               | 6/27/2012 4 | :51 PM       | Adobe Ac   |  |
| Documents                                                                                                    | Test Document 3.pdf                               | 8/16/2011 2 | :37 PM       | Adobe Ac   |  |
|                                                                                                    | Test Document 4.pdf                               | 8/16/2011 2 | :37 PM       | Adobe Ac   |  |
| Downloads                                                                                                    | 🔈 Test Document 5.pdf                             | 8/16/2011 2 | :38 PM       | Adobe Ac 🗸 |  |
| Music                                                                                                    | v <                                               |             |              | >          |  |
| F                                                                                                    | File name: 🔰 🗸 Custom files (*.avi;*.bas;*.bmp; 🗸 |             |              |            |  |
|                                                                                                    |                                                   | Open        | <b> </b> ▼ ( | Cancel:    |  |

- ii) After selecting the document(s), users must select the security level for each document by selecting the **Security** field beside each document.
  - (1) If documents are deemed highly confidential, check the box above the document list labeled **Check here to designate a document...**
  - (2) If the document(s) listed need to be removed, click the trash can in front of the document which needs to be removed.

|              | Name                | Size      | Security |   |
|--------------|---------------------|-----------|----------|---|
| ⑪            | Test Document 1.pdf | 183.07 KB | (Select) | v |
| 创            | Test Document 2.pdf | 91.28 KB  | (Select) | v |
| ⑪            | Test Document 3.pdf | 214.17 KB | (Select) | Ŷ |
| tal: 3 file( | s), 488.51 KB       |           |          |   |

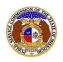

j) Click the **Submit** button after all fields have been completed; or click the **Clear** button to clear all fields and start over.

| REMINDER - Case-related tariff filings require two<br>submission. | EFIS submissions. Filers must submit such tariff do | documents as a case submission and separately as a tariff |
|-------------------------------------------------------------------|-----------------------------------------------------|-----------------------------------------------------------|
|                                                                   | Submit                                              | Clear                                                     |

10) Once submitted, the *Tariff* page will open which lets the user know the tariff was successfully submitted and will also list the tariff tracking number.

|                               |                | The tariff was successfully submitted.        |
|-------------------------------|----------------|-----------------------------------------------|
| <b>Tariff</b><br>JE-2024-2505 |                | Print Subscribe Now Help                      |
|                               | Tariff Type    | Revise Tariff                                 |
|                               | Company        | Electric Missouri, Inc. (Electric) (Investor) |
|                               | PSC MO No.     | 1                                             |
|                               | Current Status | Pending (8/9/2023)                            |

For additional assistance, please contact the Data Center at (573) 751-7496 or dcsupport@psc.mo.gov.